## Adding Users to Security Groups

There are two methods you can use to move users between security groups. They both end up with the same results, but each one is more efficient in different circumstances:

- All the users are part of the same security group, and you want to move them to various other groups
- All the users are members of several different groups, and you want to move them into the same group

Additionally, you can create a brand new user for an existing security group.

## Move Users From a Group

#### 1. Select Groups and Navigate to Member Configuration

- From the Group Administration dashboard, select the group the users that you want to move are currently in
- Click Configure > Members

#### 2. Select Users to Move

Use checkboxes to select all the users you wish to move to another group

#### 3. Select the Group That you Want to Move the Users into

- Click Actions > Edit User Group
- Search for the name of the group you wish to move the users into

#### 4. Save

- Click Save. The users will be moved immediately
- Repeat steps 3-6 to move additional users into any number of new security groups

## Move Users Into a Group

#### 1. Select Groups and Navigate to Member Configuration

- From the Group Administration dashboard, select the group the users that you want to move are currently in
- Click Configure > Members
- 2. Located the Contact You'd Like to Add to the New Group
- Use the contact search box to look for a person to add to the group
	- If the contact has a username, it will appear in parentheses

• Select the user

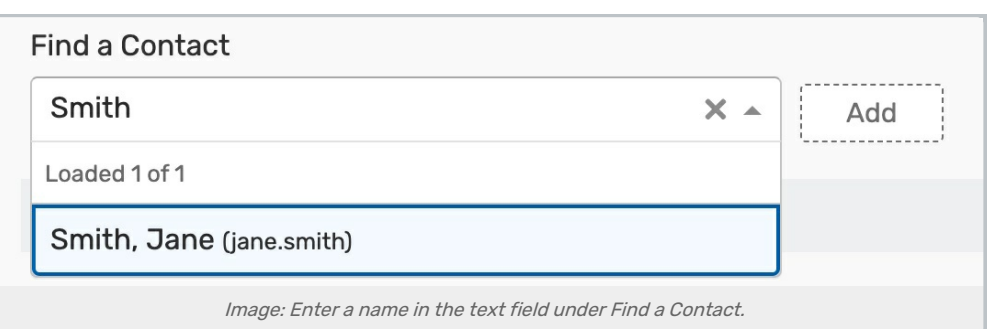

#### 3. Tap Add

• Click Add to add the selected contact to the group

## 4. Repeat to Add Additional Users (Optional)

- Repeat to add as many users as you like
- The added contacts will appear in a separate table above the members of the group who were already there.

#### 4. Save

• Click Save Added Users to Group to confirm adding the new members

#### Tip: Supported Characters in Usernames

Contacts can also be created in Series25 Group Administration when Adding Users to [Security](https://knowledge25.knowledgeowl.com/help/adding-users-to-security-groups) Groups or Creating [Contacts](http://knowledge25.knowledgeowl.com/help/creating-contacts).

The at (@) symbol is allowed in usernames. The following characters are unsupported:

- $\bullet$  1
- $\bullet \quad \checkmark$
- $\bullet$  >
- %
- ~
- $\bullet$

## Create a New User

- 1. Select Groups and Navigate to Member Configuration
- From the Group Administration dashboard, select the group the users that you want to move are currently in
- Click Configure > Members

### 2. Click the Create New User Button

Located in the top-right

#### 3. Enter Contact Details for the New User

- Minimum details include:
	- Last name
	- Work email address
	- Username
	- Password (if you use single sign-on, you can enter a dummy password here)
	- Password confirmation

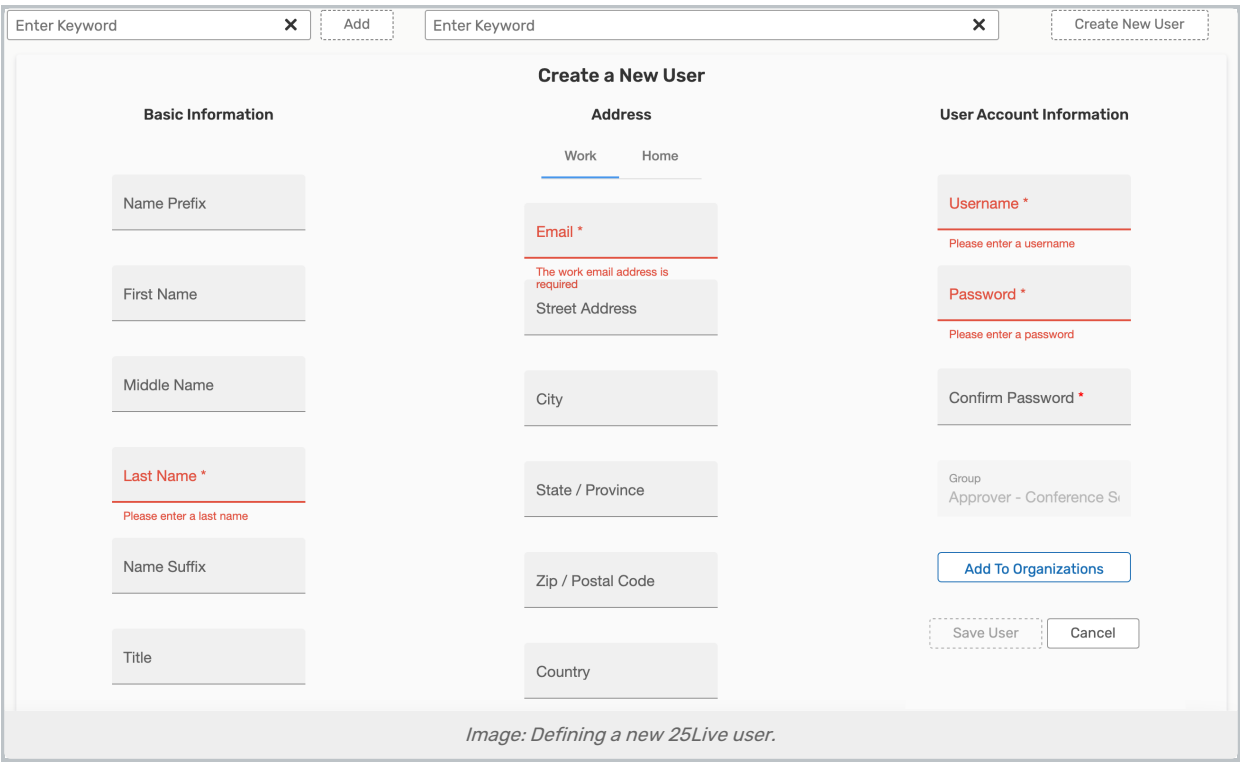

Optionally use the Add To Organizations button to include the new contact in an existing organization.

#### 4. Save

• Click Save User

## 5. Repeat for Additional Users (Optional)

Repeat steps 4-5 to add more users

## 6. Click Cancel When You're Finished

# Tip If you have many users you wish to add at once, consider importing them with a spreadsheet using the Data [Import](http://knowledge25.knowledgeowl.com/help/completing-the-spreadsheet-templates) Tool .